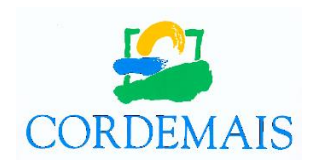

# GUIDE D'UTILISATION DU « PORTAIL FAMILLE »

## **1 – PREMIERE CONNEXION**

Pour accéder au site du portail famille,

rendez-vous sur la page d'accueil du site de la ville de Cordemais **<https://www.cordemais.fr/>** et cliquer sur **« Portail famille »** dans la rubrique **« ENFANCE ET SCOLARITÉ »** (onglet vert en haut du site).

ou

en complétant directement l'adresse URL **<https://cordemais.portail-familles.app/>**

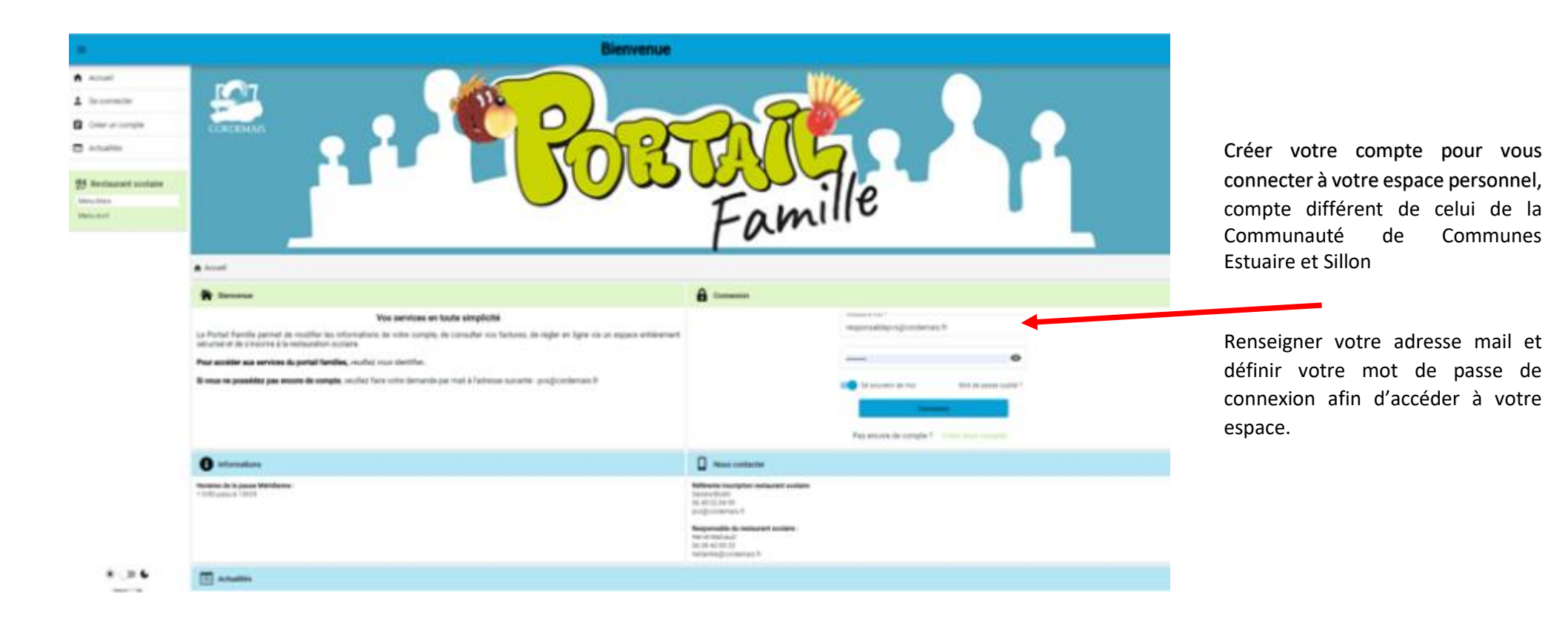

# **2 – CREATION DE MON COMPTE FAMILLE**

Compléter tous les onglets « coordonnées, informations personnelles et complémentaires », puis valider

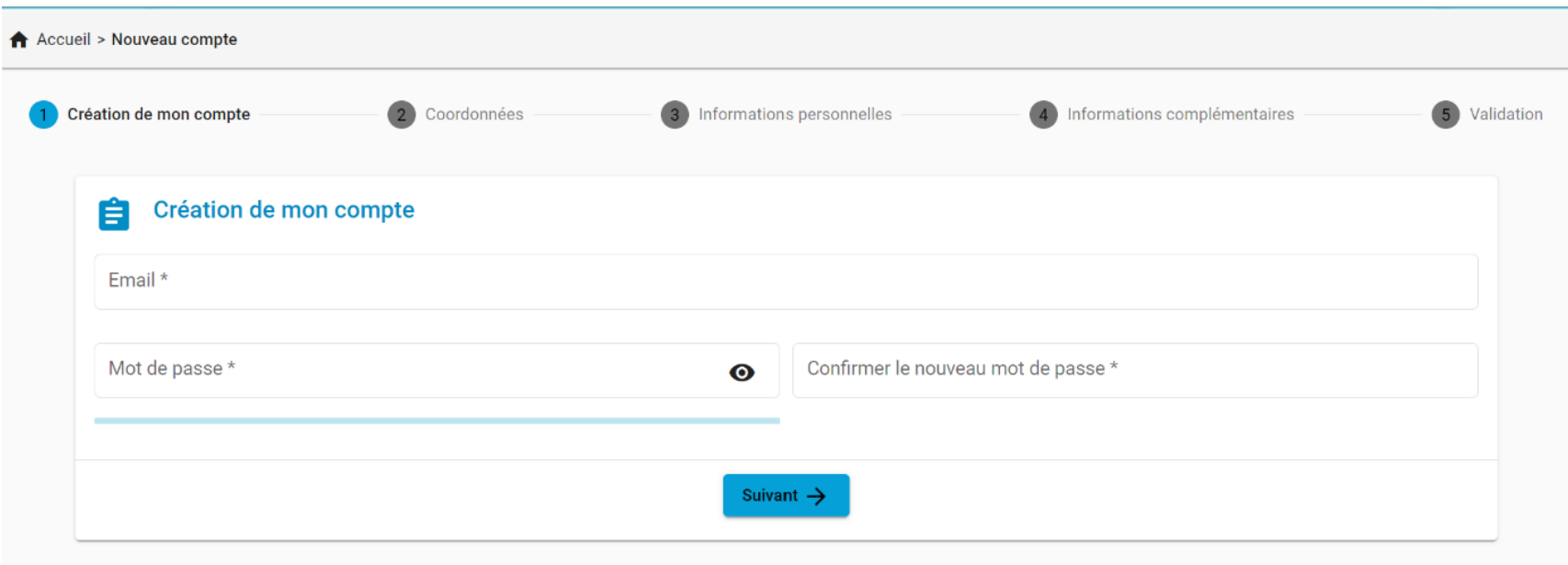

Renseigner votre adresse mail et définir votre mot de passe de connexion afin d'accéder à votre espace.

Un mail d'information vous sera adressé pour confirmer l'ouverture de votre compte famille et vous invitera à le finaliser en cliquant sur le lien joint.

#### *Bonjour,*

*Vous venez de créer votre compte sur notre Portail en ligne. Afin de valider votre inscription, vous devez confirmer votre adresse email en cliquant sur le lien ci-dessous.* 

*Tant que votre email ne sera pas validé, aucune demande d'inscription ne sera prise en compte par nos services.*

*Merci de cliquer sur le lien ci-dessous pour valider votre inscription ou copier / coller l'adresse suivante dans la barre d'adresse de votre navigateur :*

<https://cordemais.portail-familles.app/go/1387G5U3F23LQ01KWIAJ6E964474O67FMAMMP4F96KKLWIFE82>

### **3 – MON ESPACE PERSONNEL**

Compléter les informations des différentes rubriques :

*Les champs accompagnés d'un astérisque \* doivent être obligatoirement renseignés.*

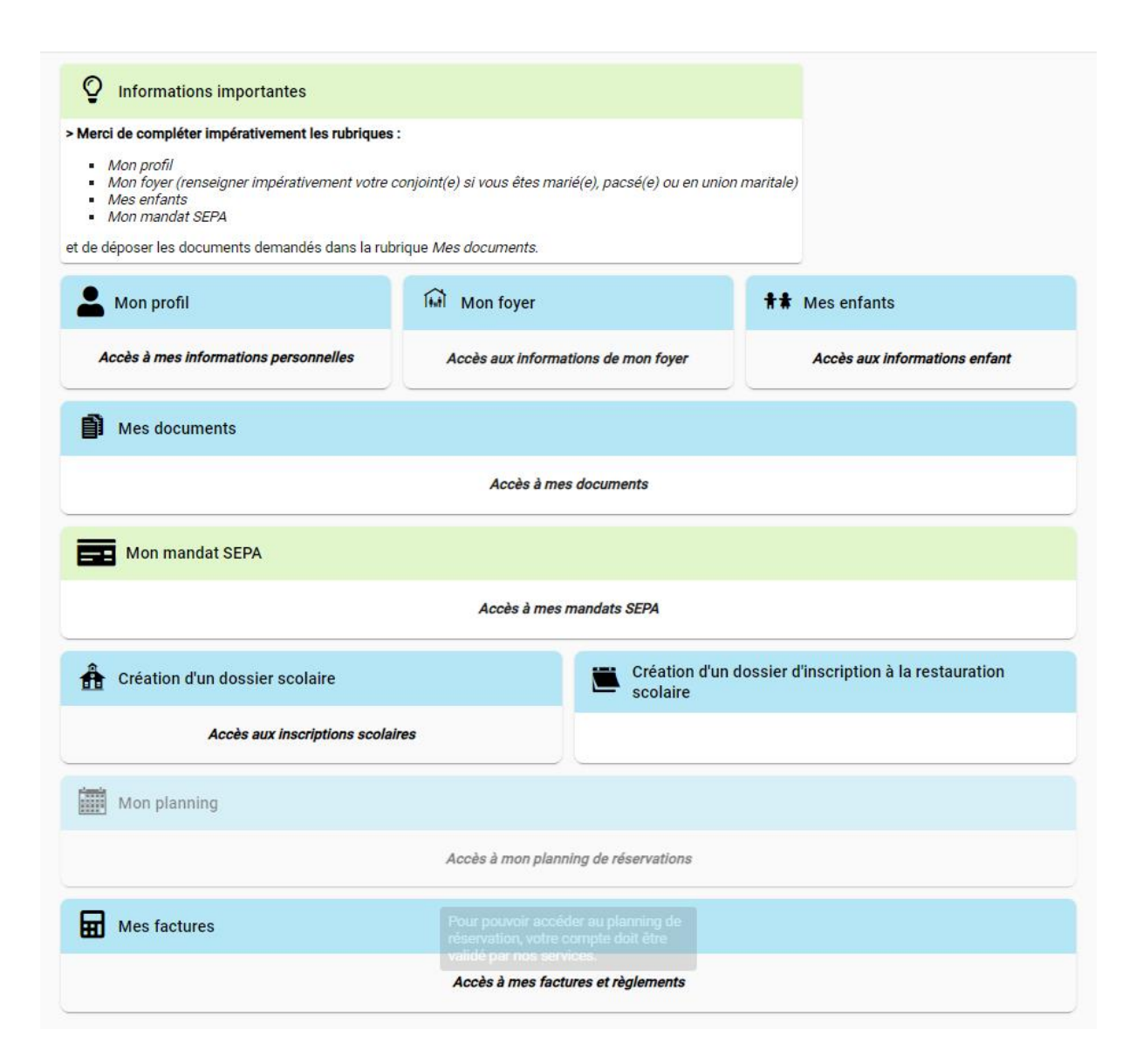

- **Mon profil** : compléter ou modifier vos informations de connexion et personnelles.
- **Mon foyer** : compléter ou modifier les informations relatives à votre famille, vos coordonnées (adresse, téléphone, lieu de travail) ainsi que votre situation familiale et toutes autres informations personnelles complémentaires.

⚠ *Mon mandat SEPA : cette rubrique ne sera accessible qu'après validation de votre inscription.*

- **Mes enfants** : renseigner toutes les informations concernant votre /vos enfant(s) : renseignements médicaux, régime alimentaire, les personnes à contacter et/ou autorisées à venir chercher votre enfant ainsi que les autorisations concernant le droit à l'image, les sorties et hospitalisation d'urgence.
- **Documents** : vous pouvez transmettre vos justificatifs au service de restauration scolaire au format pdf, jpeg, jpg, ou png de 4 Mo maximum.
- **Création d'un dossier d'inscription à la restauration scolaire** :
	- $\checkmark$  Cliquer sur nouvelle inscription
	- ✓ Choisir l'usager
	- ✓ Sélectionner l'établissement « RESTAURANT SCOLAIRE LES HELIANTHES
	- $\checkmark$  Puis, « RESTAURATION ENFANTS »
	- ✓ Enfin, « *année scolaire en cours* RESTAURATION ENFANTS »

Attendre la validation de votre dossier par le service instructeur du restaurant scolaire pour :

- saisir vos coordonnées bancaires dans la rubrique « **Mon mandat SEPA** » pour la mise en place du prélèvement automatique.
- pouvoir accéder à l'onglet « Mon planning ». Tant qu'il est grisé, il est impossible de saisir une inscription au restaurant scolaire.

#### **4 – PLANNING DE RESERVATION DES REPAS**

- Pour inscrire votre enfant sur le planning de réservation de la restauration scolaire :
	- o Se positionner sur la rubrique « Mon planning », puis cliquer sur **T** Ajouter
	- o Sélectionner l'usager, « LE RESTAURANT SCOLAIRE LES HELIANTHES », « RESTAURATION ENFANTS » et « 2023-2024 RESTAURATION ENFANTS » puis valider
	- o De retour sur le planning, sélectionner le mois en cours, puis le jour souhaité d'inscription au restaurant scolaire. Cocher la fenêtre « Nouvelle présence » puis « REPAS ENFANT » et valider pour confirmer l'inscription.

Puis, cliquer sur le bouton « suivant » en bas de page à droite. Un récapitulatif de l'ensemble de vos demandes de réservations s'affiche. Si ce dernier vous convient, cliquer sur valider, sinon voir le point ci-dessous pour annuler une réservation.

Le sablier d'attente devient pour confirmer la validation.

- Si vous souhaitez inscrire votre enfant au mois ou à l'année, cliquer sur recopier la sélection.
	- o Choisir les jours d'inscription sur la semaine, les semaines concernées et la période puis valider
	- o Vous êtes immédiatement informés si votre réservation est acceptée ou en cours de validation.
- Pour annuler une inscription, cliquer sur le jour à annuler et valider avec le bouton « Annuler ».

Conformément au règlement intérieur du restaurant scolaire, nous vous rappelons que toute inscription fera l'objet d'une facturation

 sauf si l'annulation est effectuée dans le respect du **délai de prévenance imparti soit 48h00 (samedi, dimanche et jours fériés exclus)** avant la date de réservation (délai identifié sur le planning par une cellule grisée)

 $\supset$  ou sur présentation d'un certificat médical daté du jour de l'absence.

En cas de non-respect du règlement, un tarif majoré (coût réel du repas) sera appliqué.

Les jours fériés et les vacances scolaires sont définis dans le planning.

# **5 – FACTURES ET RÈGLEMENTS**

- Vous pouvez accéder à toutes vos factures en consultation ou en téléchargement.
- Le règlement peut être effectué par prélèvement automatique, par chèque bancaire ou postal établi au TRÉSOR PUBLIC ou en numéraire auprès du **TRESOR PUBLIC - Chemin de Criboeuf – 44160 PONCHÂTEAU OU par TIPI**.